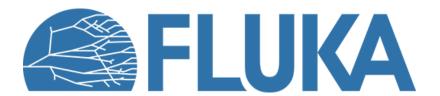

### Flair intermediate hands on

Discovering further features in flair

## Flair intermediate hands on - aims

- Compare the energy deposition and adiabatic temperature rise for two run scenarios with the CERN LINAC4 main dump
- Geometry editor
  - Learn the use of Layers
  - Discover the 3D capabilities
  - Use a technical drawing in the geometry editor
  - Usrbin layer mapping 2D & 3D with multiple detectors
- Multiple plots with proper normalization

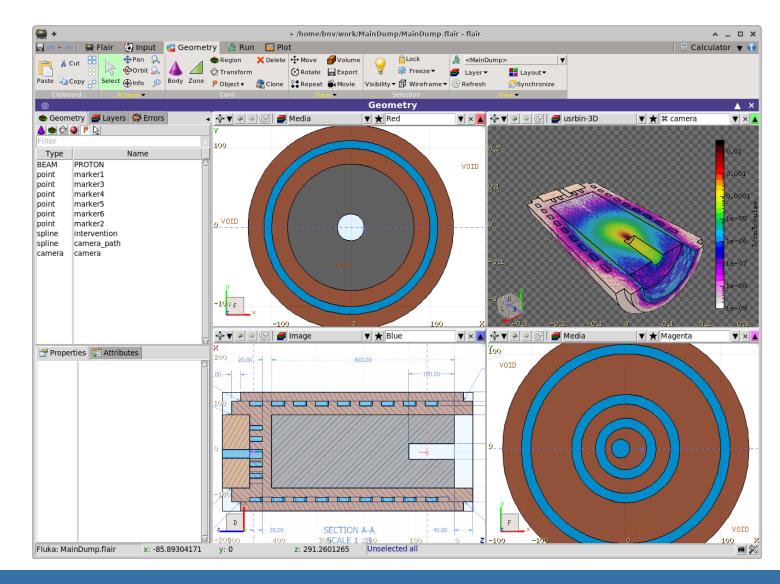

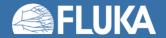

## Flair intermediate hands on-2 beam size scenarios

- Download the MainDump.flair project as well the auxiliary file Main\_Dump.png (and optionally the pdf document)
- 2. Inspect the input, it describes the CERN LINAC4 main dump.
  - In the project notes you have the beam description
  - The dump is made from a graphite core inside an iron jacket with a spiral water coil
  - There are a few predefined USRBIN detectors:
    - 21 energy deposition coarse and fine mesh
    - 22 dose equivalent everywhere
- Create two #define variables in the input to hold the x&y beam rms (e.g. x\_rms and y\_rms)
  - modify the BEAM card to Gaussian with a FWHM as a function of the x&y beam rms variables
- 4. In the Run→Run tab create two runs
  - i. ThickBeam/MainDump and set the x&y rms to correspond to the small beam size 3 x 6 mm RMS
  - ii. ThinBeam/MainDump and set the x&y rms to the big beam size 6 x 8 mm RMS
- 5. Override the number of primaries to 100'000
- 6. Spawn both runs to 4 cpus for 5 cycles
- 7. Perform the runs

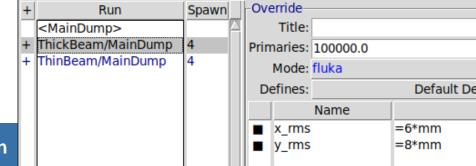

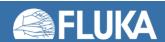

# Flair intermediate hands on—Image calibration

While the run is going on profit to create a new layer with the technical drawing

- 1. Go to the Geometry editor
- 2. Select the layers tab
- 3. Add a new layer name it as "Image"
- 4. Insert the "Image" option in the new layer
- 5. Load the "Main\_Dump.png" file
- 6. Calibrate the image with the coordinates of at least 4 points (objects: points may be of help)
- 7. Adjust the transparency and the background color
- 8. Tick the "prompt draw"
- 9. Go in one of the viewports *e.g.* Blue and select the Image layer
- 10. Check if everything looks ok

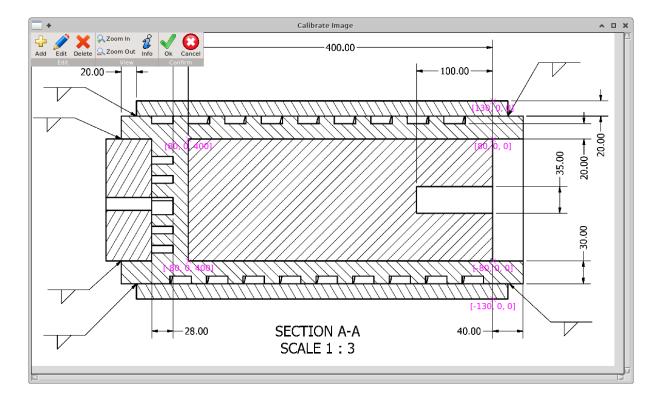

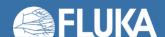

## Flair intermediate hands on- Plots

#### When the runs have finished

- process the detectors in the Run→Data
- In the Plot tab create few plots
  - ThinBeam\_1Dmax\_fine: USRBIN 1D Maximum trace plot of the energy deposition with the energy fine mesh detector 21 for the thin beam run. Take a look to the gnuplot commands used by clicking the output symbol (black terminal).
  - 2. ThickBeam\_1Dmax\_fine : same as above for the thick beam run.
  - 3. Energy: Usr-1D plot where you load the ThinBeam\_1Dmax\_fin and ThickBeam\_1Dmax\_fine as detectors. Use the proper normalization to convert the simulated result from GeV/cm³/p → J/cm³/pulse (the calculator tab may be of help)
  - 4. Temperature: Usr-1D plot with the adiabatic temperature rise in the graphite core for both scenarios. Specific heat of graphite  $C_p$ =699 J/kg/C

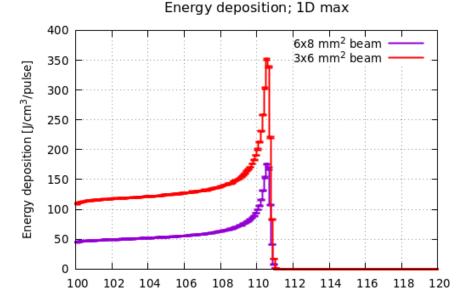

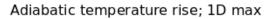

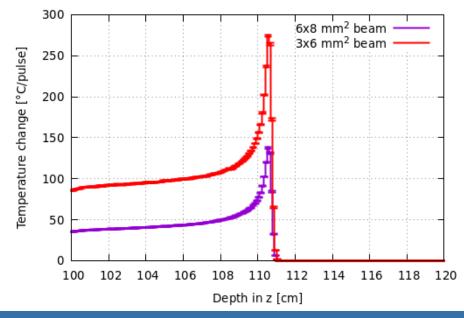

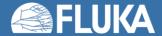

Flair intermediate hands on – Geometry Layers

- Create two additional layers in the geometry editor
  - 3D with the usrbin of the energy deposition using both 21(energy) meshes for the thin-scenario (Coarse and Fine) You need to add the following options:
    - i. 3D clip by the clipping plane (or RCC) to see inside the target. Try also to project a body (option below clipping)
    - ii. Usrbin with the thin beam 21 energyC
    - iii. Usrbin2 with the thin beam scenario 21 energyF
    - iv. Use the proper normalization to convert from GeV/cm³/primary <sup>™</sup>
      → J/cm³/pulse
  - 2D usrbin with the 22 (eq.dose) mesh for the min-scenario Normalize from pSv/p → mSv/pulse
- Create some nice pictures to be exported from the geometry tab to the project notes.

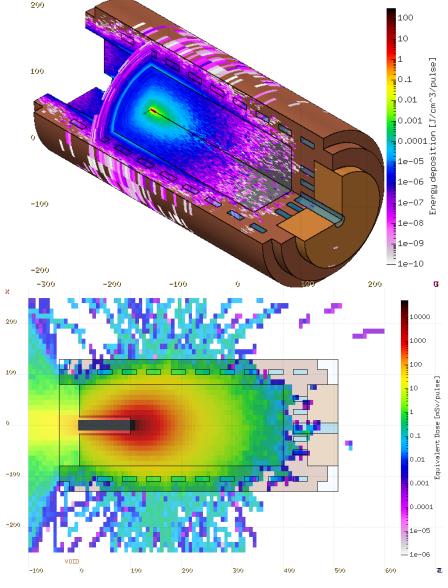

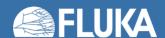

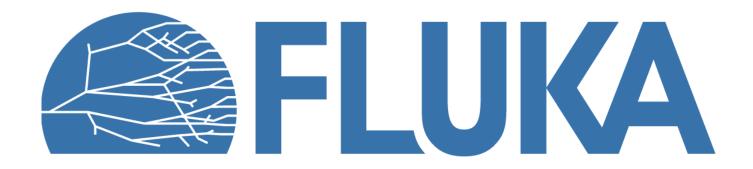

# Flair intermediate hands on – Planner (optional)

Using the 2D eq dose layer perform an intervention planning scenario

- 1. Create a spline path along the Z-X projection around the target
- 2. Use at least 6 nodes
- 3. The path can be either closed or open
- In the Input editor adjust the node time.
  Default value is seconds but you can use minutes, if you provide 60 as scaling factor
- 5. In the geometry editor open the planner tool
  - i. Select the viewport with the 2D usrbin
  - ii. Select the spline path
  - iii. Set time scaling to 60 if you have used minutes in the time nodes
  - iv. Provide a file name e.g. "planner.dat"
- 6. Calculate
- 7. In a terminal open gnuplot and type
  - \$ gnuplot
  - gnuplot> load "planner.dat"

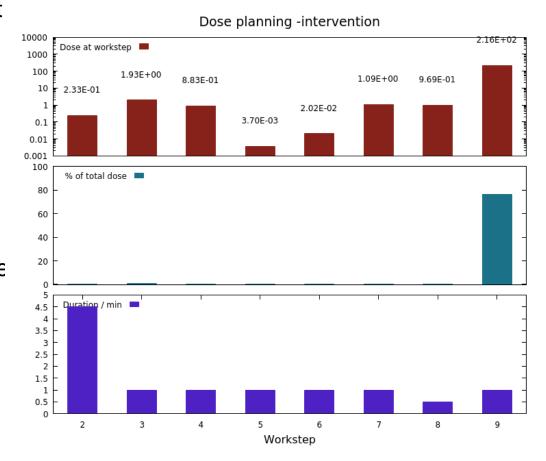

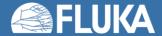

# Flair intermediate hands on – Movie (optional)

Using the 3D energy deposition layer perform a movie around the target ... follow the lectures backup slides for instructions...

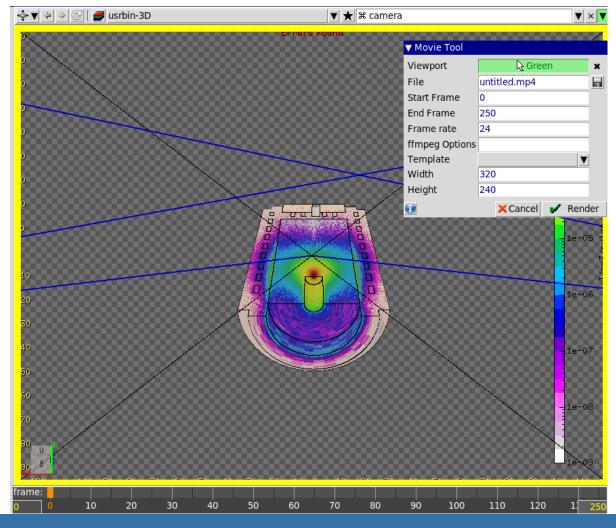

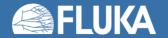